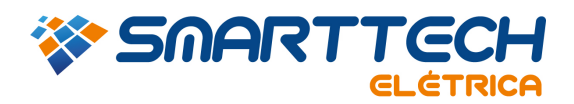

## FAQ – 0302 - INSTALAÇÃO DE UMA CHAVE DE REDE (VERMELHA) PARA USO LOCAL.

Para realizar estes procedimentos você deve acessar a pasta onde foi instalado o PTW. Em geral ele é instalado no Disco Local (C:).

1. Acesse "*Windows Explorer" > "Meu Computador"*

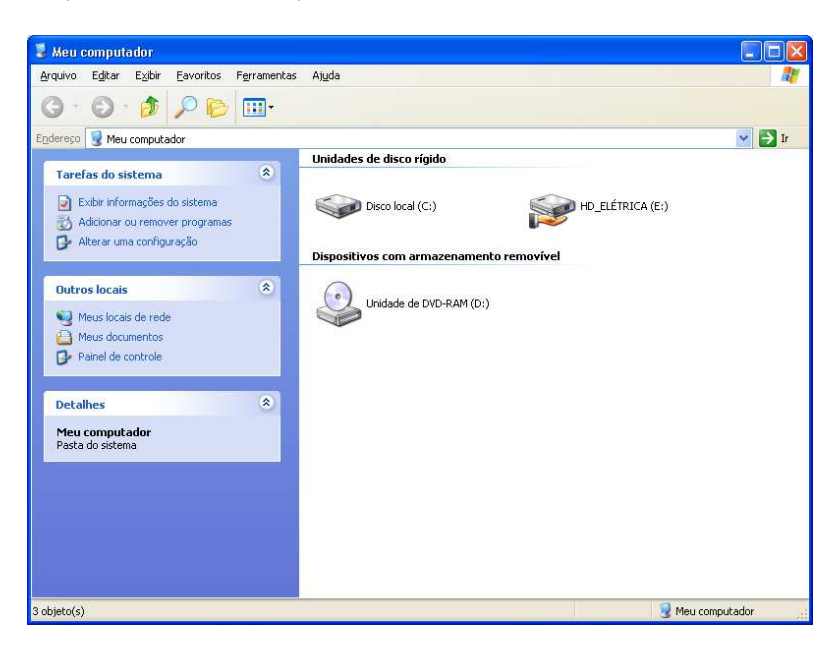

1.1 Entre na pasta "*PTW32*".

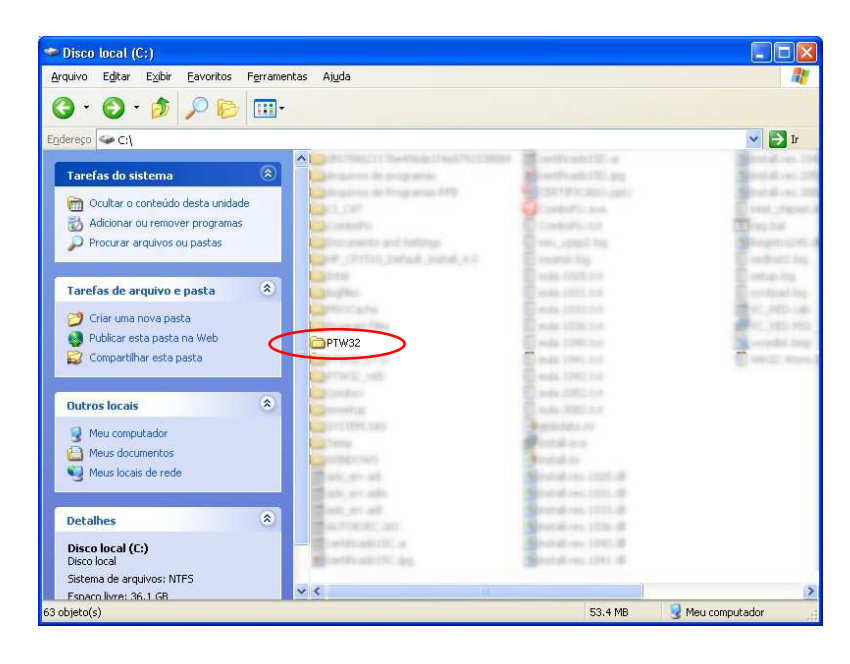

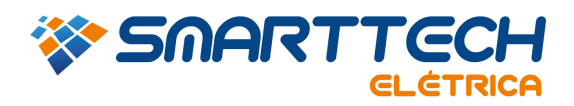

1.2 Em seguida abra a pasta "*bin*".

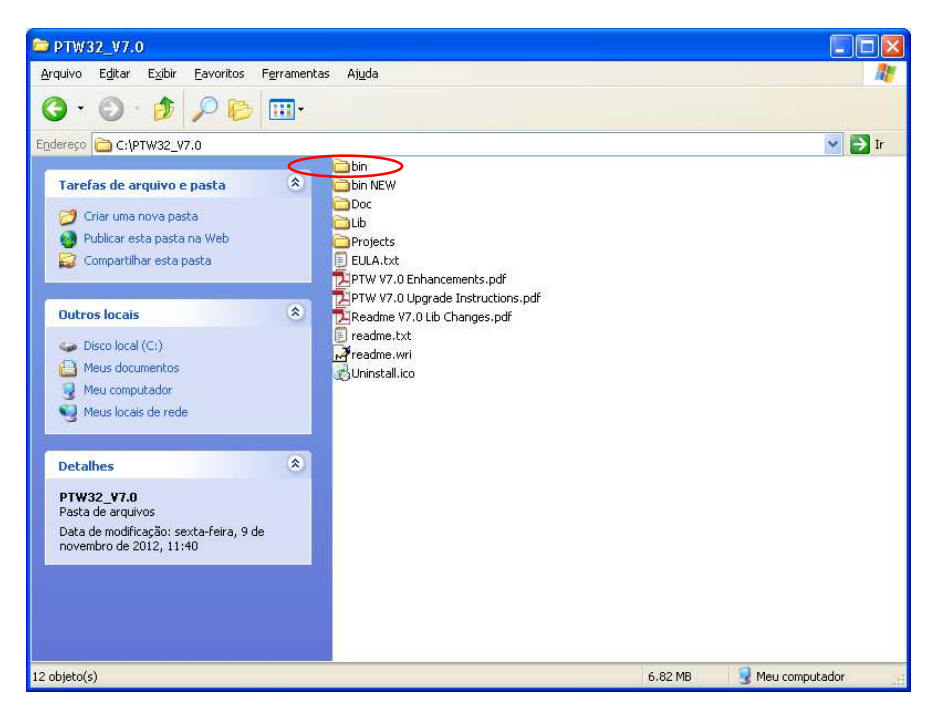

*2.* Dentro da pasta "*bin*" execute o aplicativo *"RegDel.exe".* 

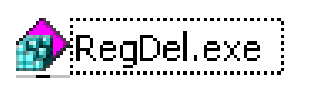

2.1 Selecione a opção *"ALL settings in the registry for PTW"* e clique em *"OK".*

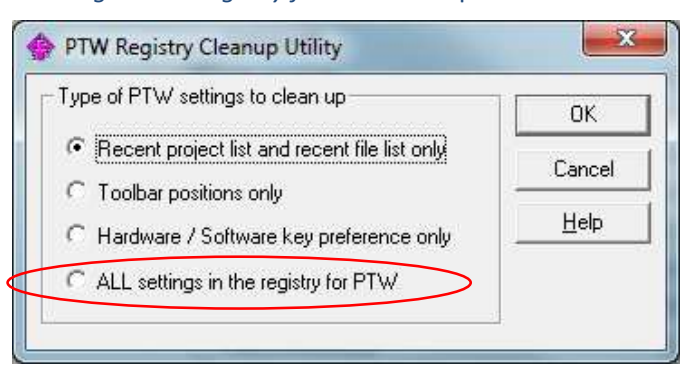

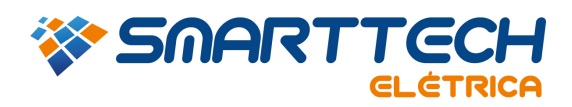

**TEL.: 11 3168.3388**

Agora abra o PTW e configure sua chave como no exemplo abaixo, selecione a opção *"Network Key (Red USB or Parallel) on Server"* e clique em *"Continue"*.

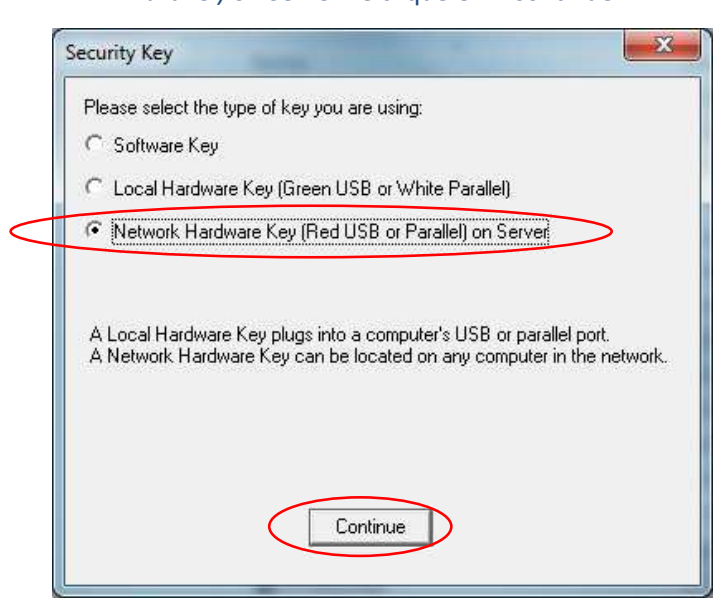

3. Acesse novamente a pasta *"bin"* (item 1) e execute o aplicativo *"HASPUserSetup.exe"* para instalar o driver da chave.

> **CHiHASPUserSetup.exe**

3.1 Clique em *"Next".*

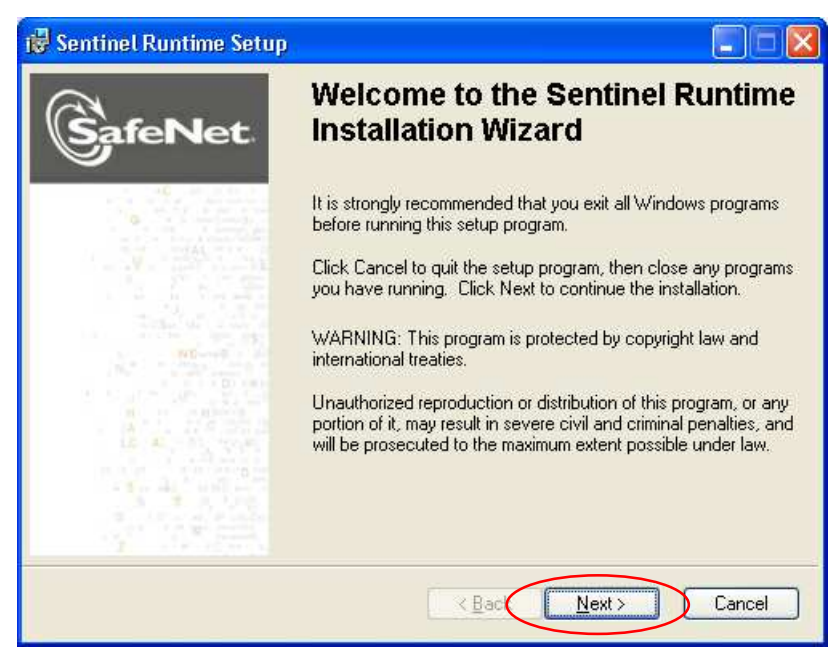

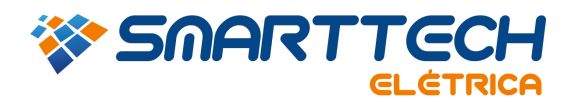

3.2 Selecione a opção *"I accept the license agreement"* e clique em *"Next"*.

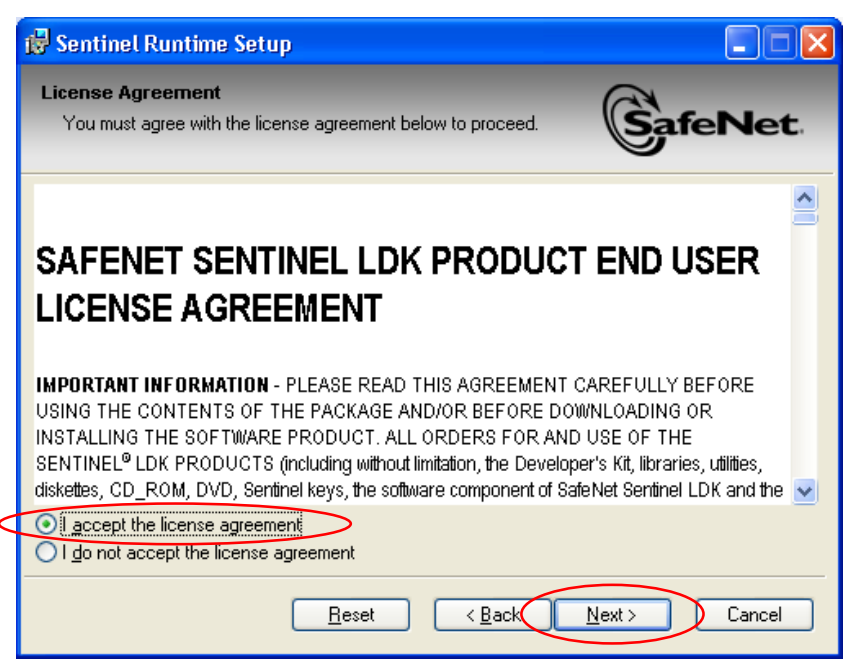

Clique em *"Next".*

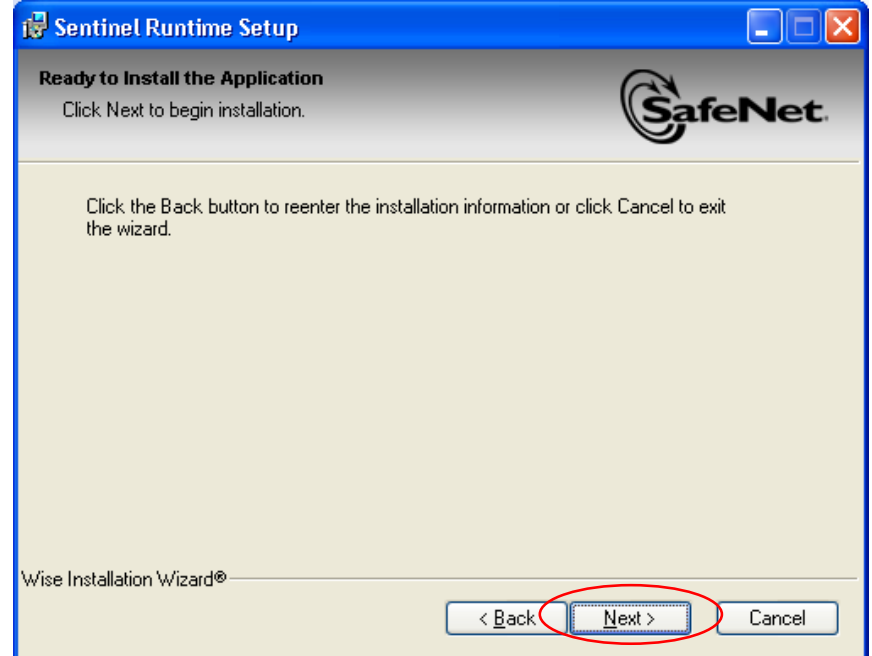

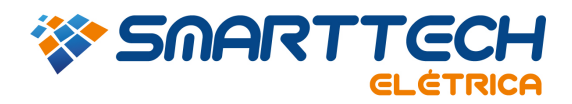

3.3 Aguarde a finalização da instalação.

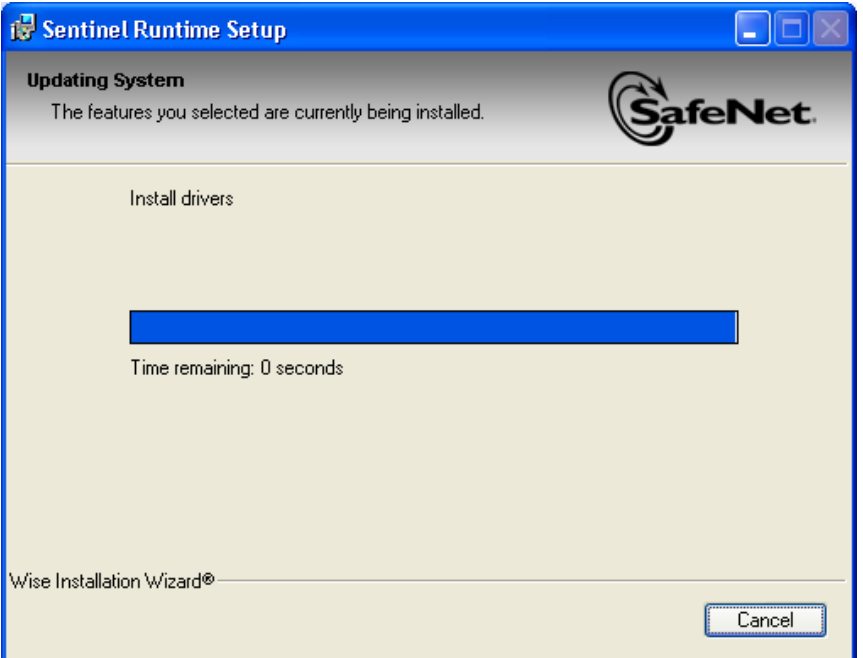

3.4 O driver foi instalado. Agora clique em *"Finish".*

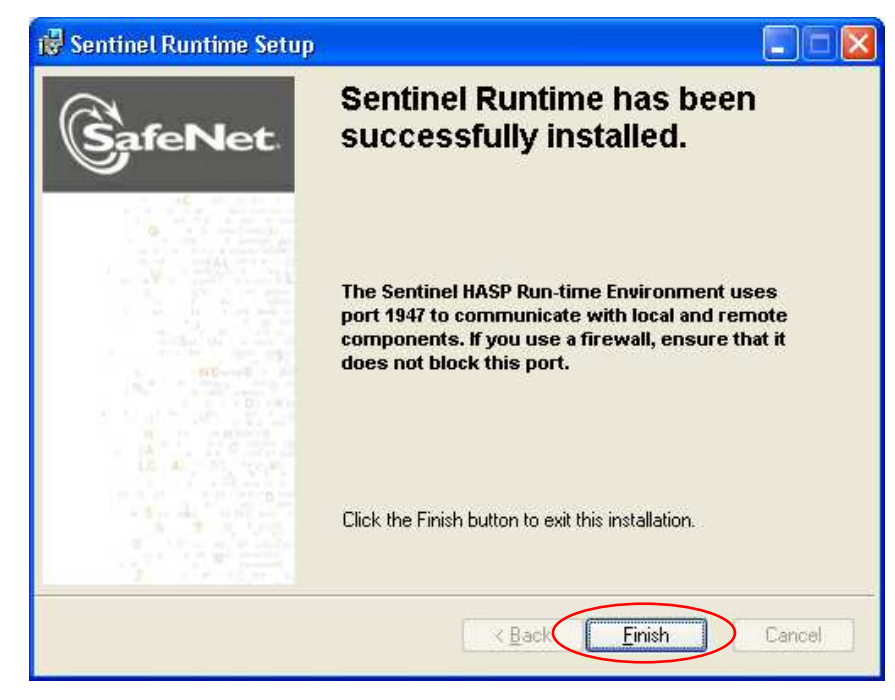

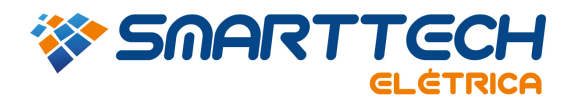

- 3.5 Após realizar a instalação do driver repita o item 2.
- 4. Na pasta *"bin"* (item 1) e execute o aplicativo *"lmsetup.exe".*

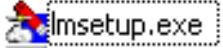

4.1 Nesta tela selecione a linguagem e clique em *"OK"*.

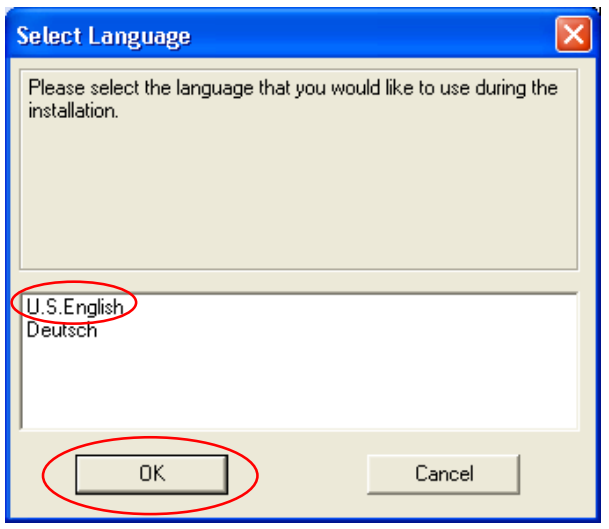

4.2 Clique em "Next".

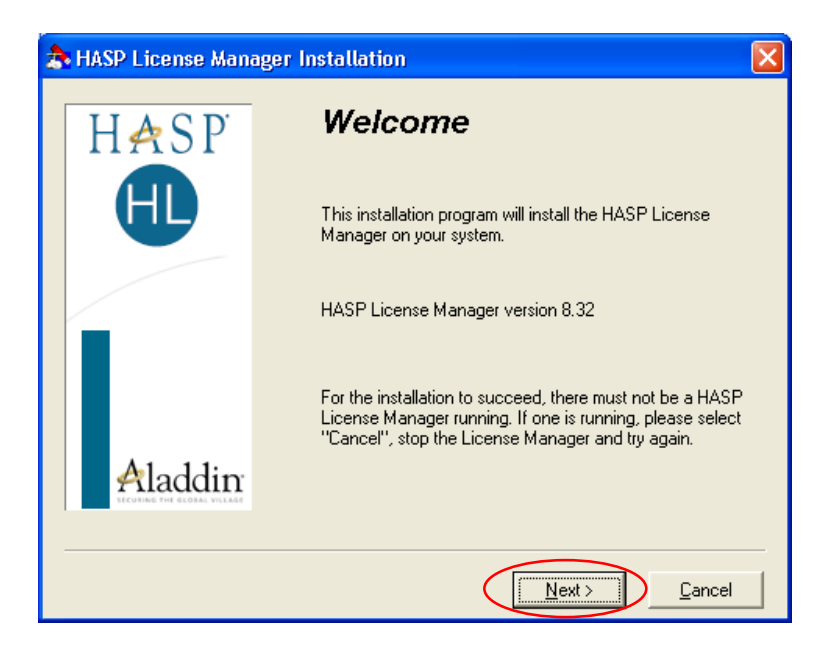

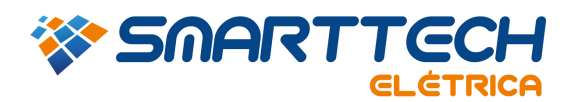

4.3 Em seguida selecione a opção "I accept the license agreement" e clique em "Install".

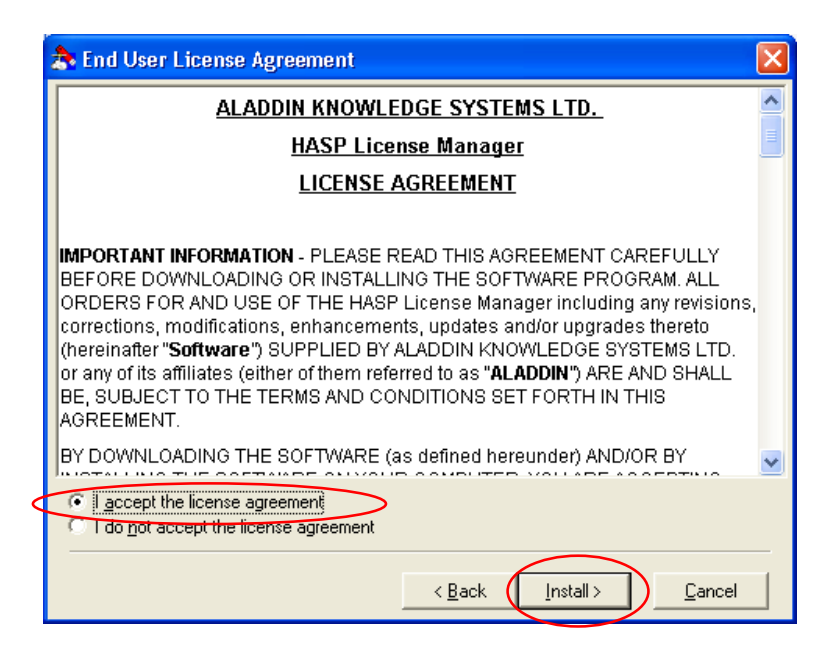

4.4 Nesta tela aparecem duas opções. A opção *"Application (nhsrvw32.exe)"* necessita que você inicialize o aplicativo toda vez que for trabalhar com o PTW. Na opção *"Server(nhsrvice.exe)"* o aplicativo é iniciado sempre que for iniciado o sistema operacional Windows, porém, se ao iniciar o Windows a chave não estiver conectada surgirá uma mensagem de erro *"HASP not found (-3)"*. Após escolher clique em *"Next"*.

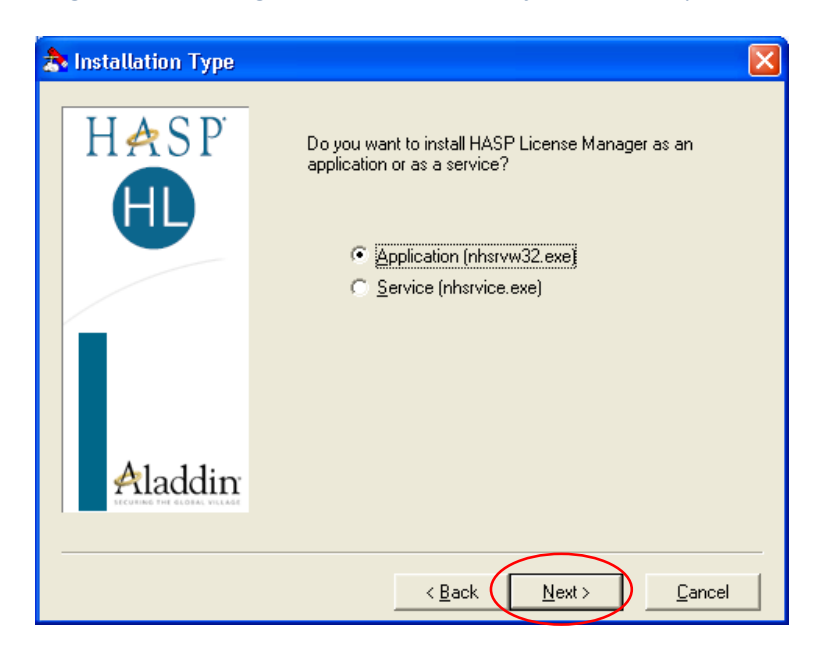

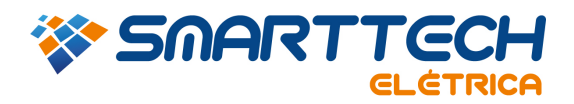

4.5 Clique em "Next".

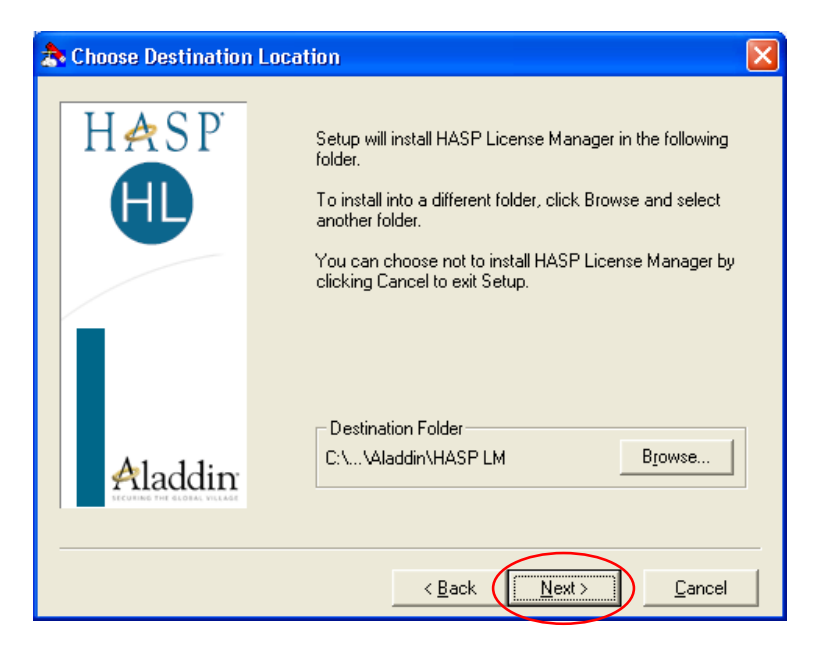

4.6 Clique em "Next".

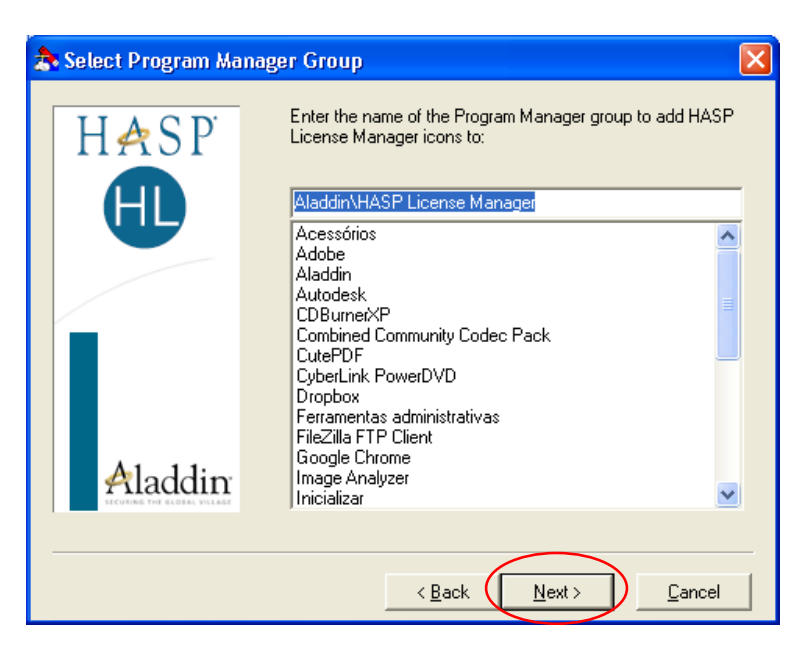

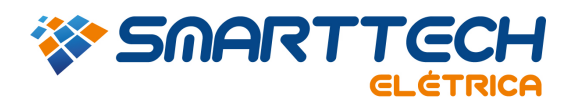

4.7 Nesta tela você pode escolher se quer um atalho do aplicativo no menu iniciar.

*Obs.: se no item 4.4- tipo de intalação você escolheu a opção "Application (nhsrvw32.exe)" então na tela abaixo selecione a opção "Put into Startup Folder" para facilitar a inicialização do aplicativo.* 

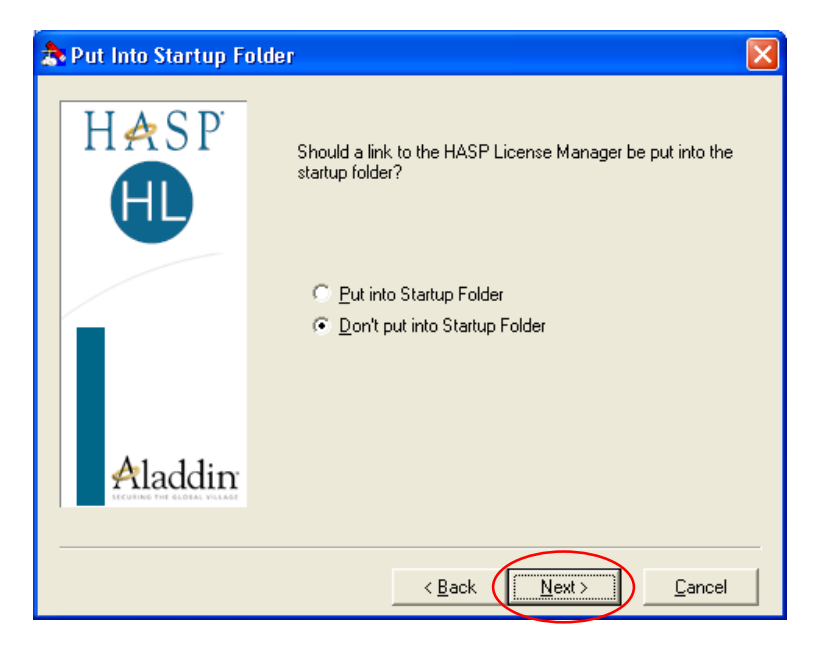

4.8 Aguarde o final da instalação.

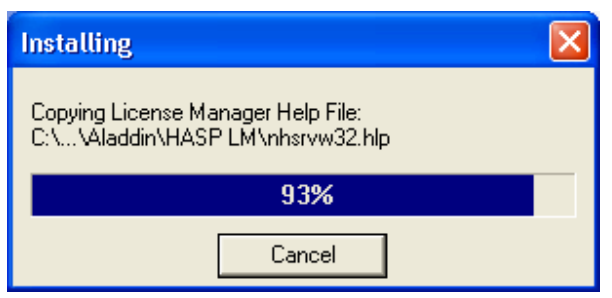

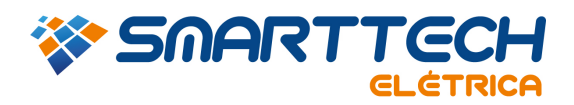

4.9 Clique em "Next".

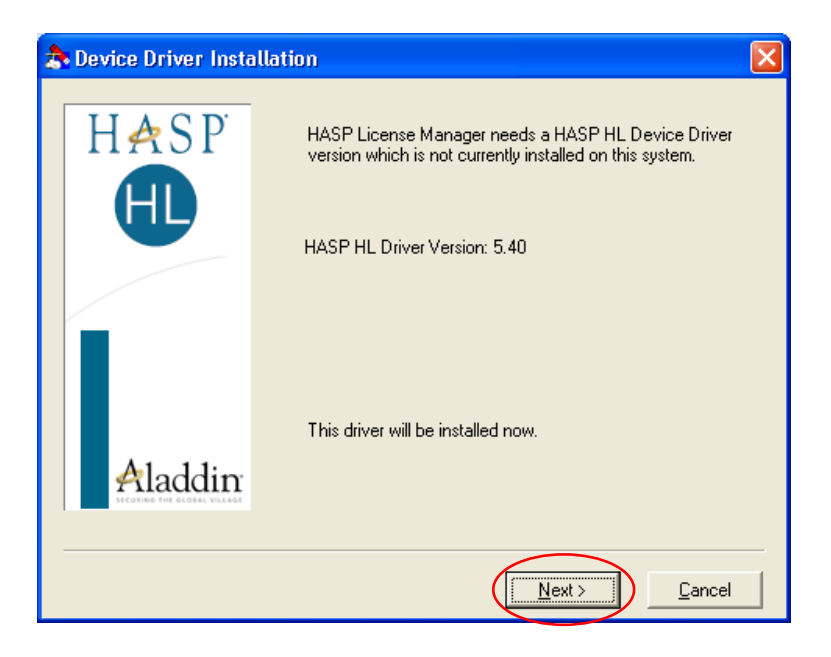

4.10 Selecione a opção "Yes" para iniciar o aplicativo. E clique em "Finish".

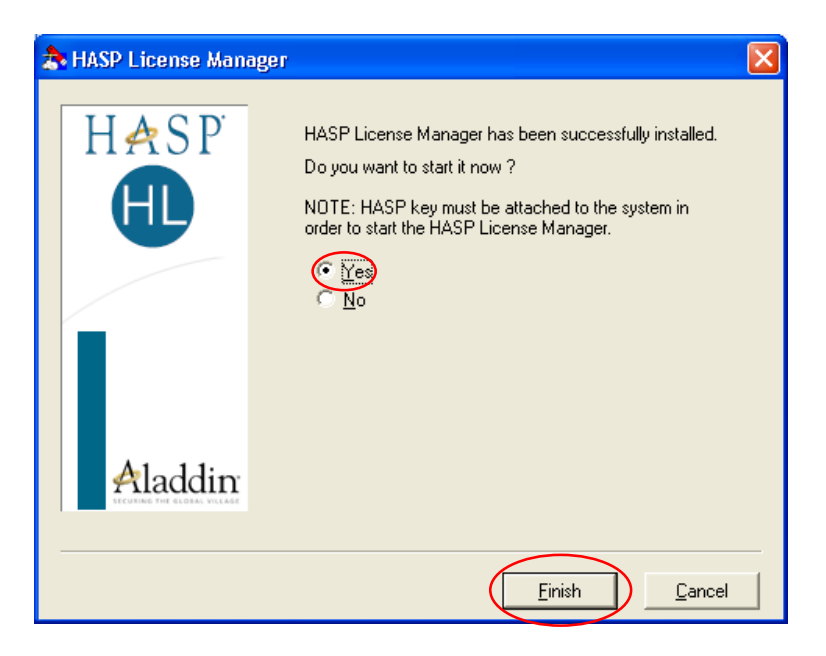

4.11Depois de ter instalado, certifique-se que o gerenciador de licença está em execução na barra de tarefas.

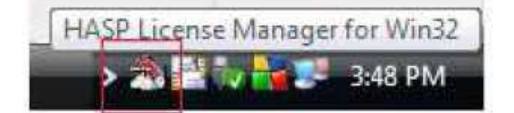

4.12 Após realizar a instalação do gerenciador de licença repita o item 2

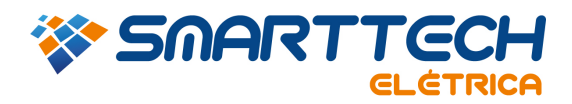

5. Caso os itens anteriores não derem resultado entre novamente na pasta *"bin"* (item 1) e execute o aplicativo *"nethasp.ini"*.

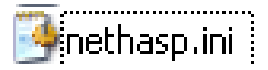

5.1 Altere exatamente os itens indicados no exemplo abaixo.

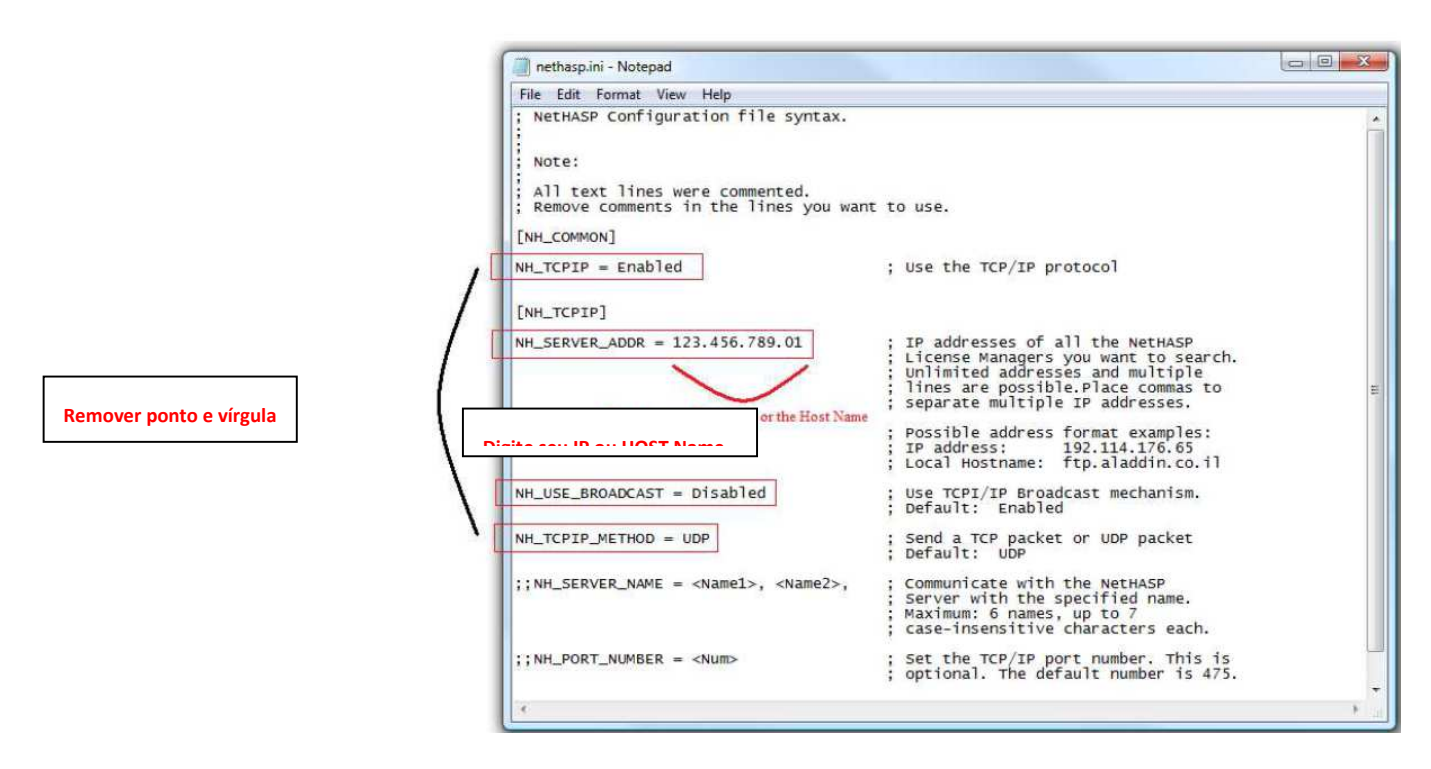

5.2 Após realizar as alterações salve e feche o *"Bloco de notas"* e repita o item 2

Em caso de dúvidas, entre em contato com suporte.

Email: suporte@smarttecheletrica.com.br

PABX: (11) 3168-3388

www.smarttecheletrica.com.br